# **Manualino per GSuite**

#### **come entrare con lo smartphone**

*1.* Usa il browser *Google Chrome* e scrivi "google.com" nel barra degli indirizzi

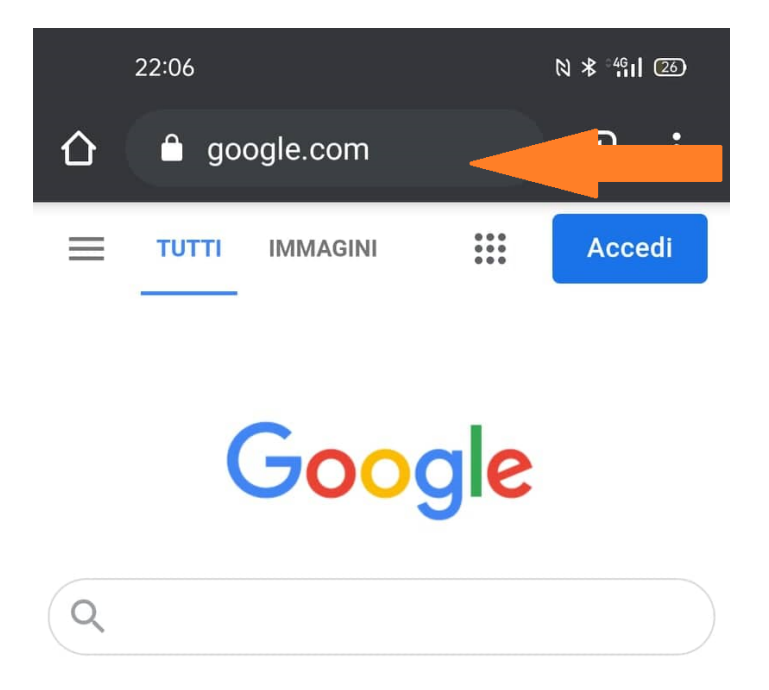

...e porta il mouse sui 9 puntini che formano un quadrato

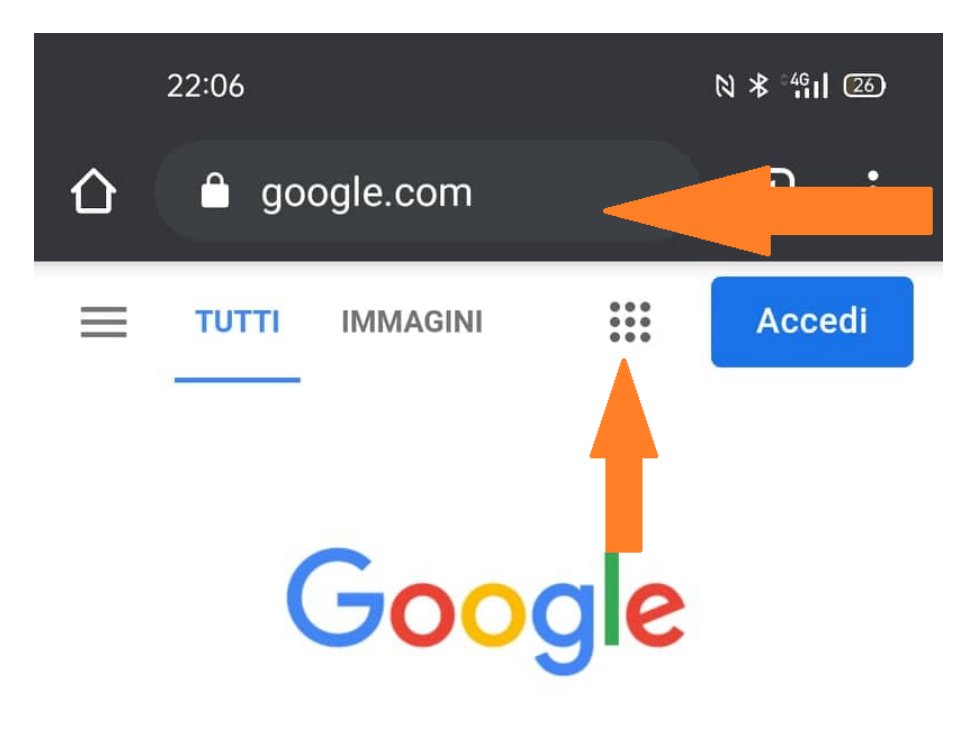

# ATTENZIONE: NON USARE L'APP!

*2.* Scopri quale *Account* stai utilizzando e se non è @liceoalberti.it vai su "Esci"

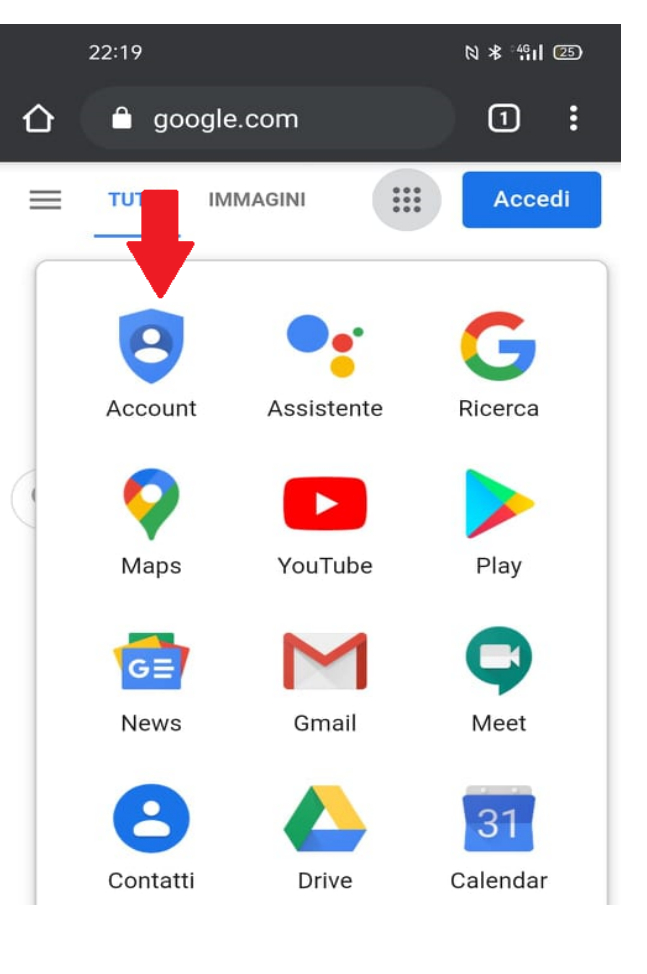

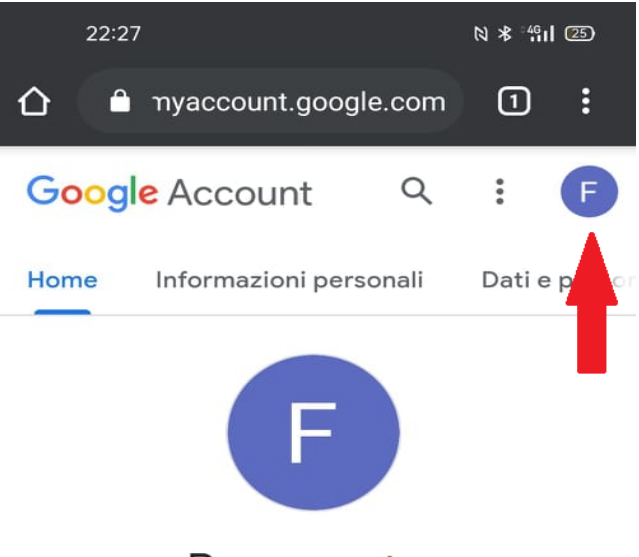

Benvenuto, FrancescoSaverio Palacios

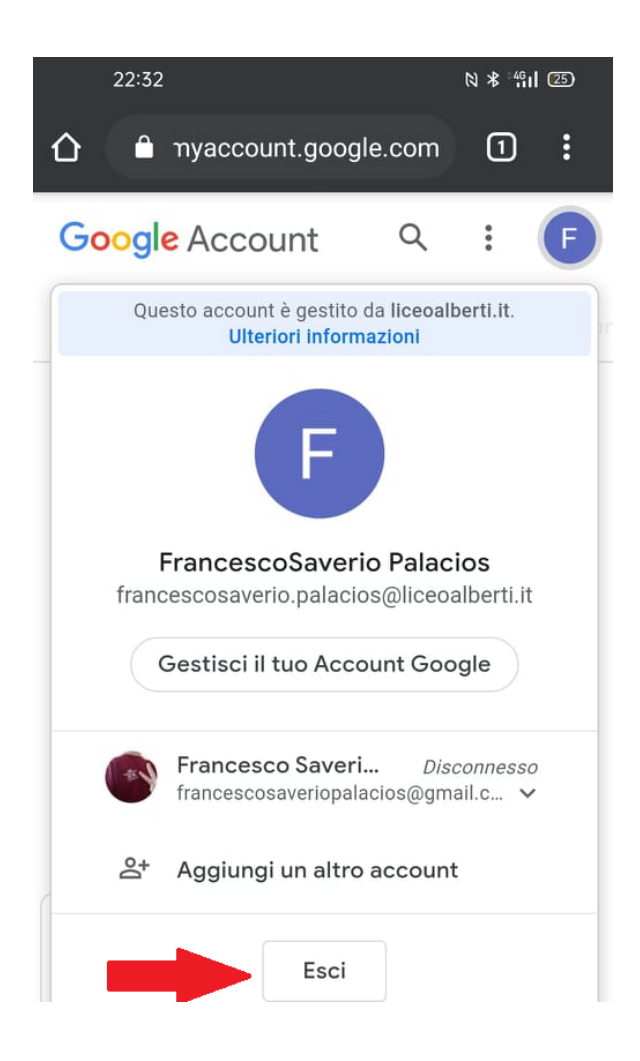

OVVIAMENTE:

A) SE SEI GIA' SU @liceoalberti.it NON FARE "ESCI" B) SE SEI SU UN ALTRO @gmail.com "Esci" e poi vai su "ACCEDI" ( e inserisci *nome.cognome@liceoalberti.it* e la password

*3.* clicca di nuovo sulla barra degli indirizzi e scrivi nuovamente "google.com"

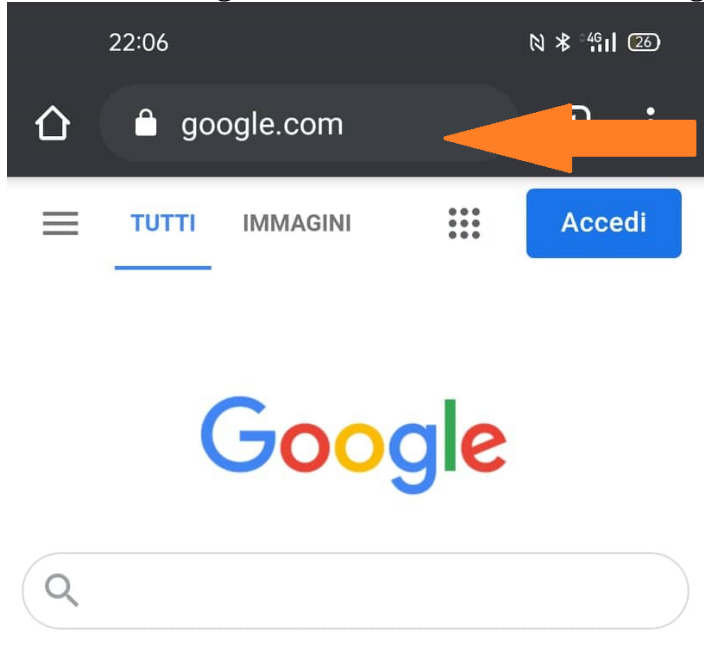

*4.* scegli se vedere le *mail* o il *Drive* o altro...

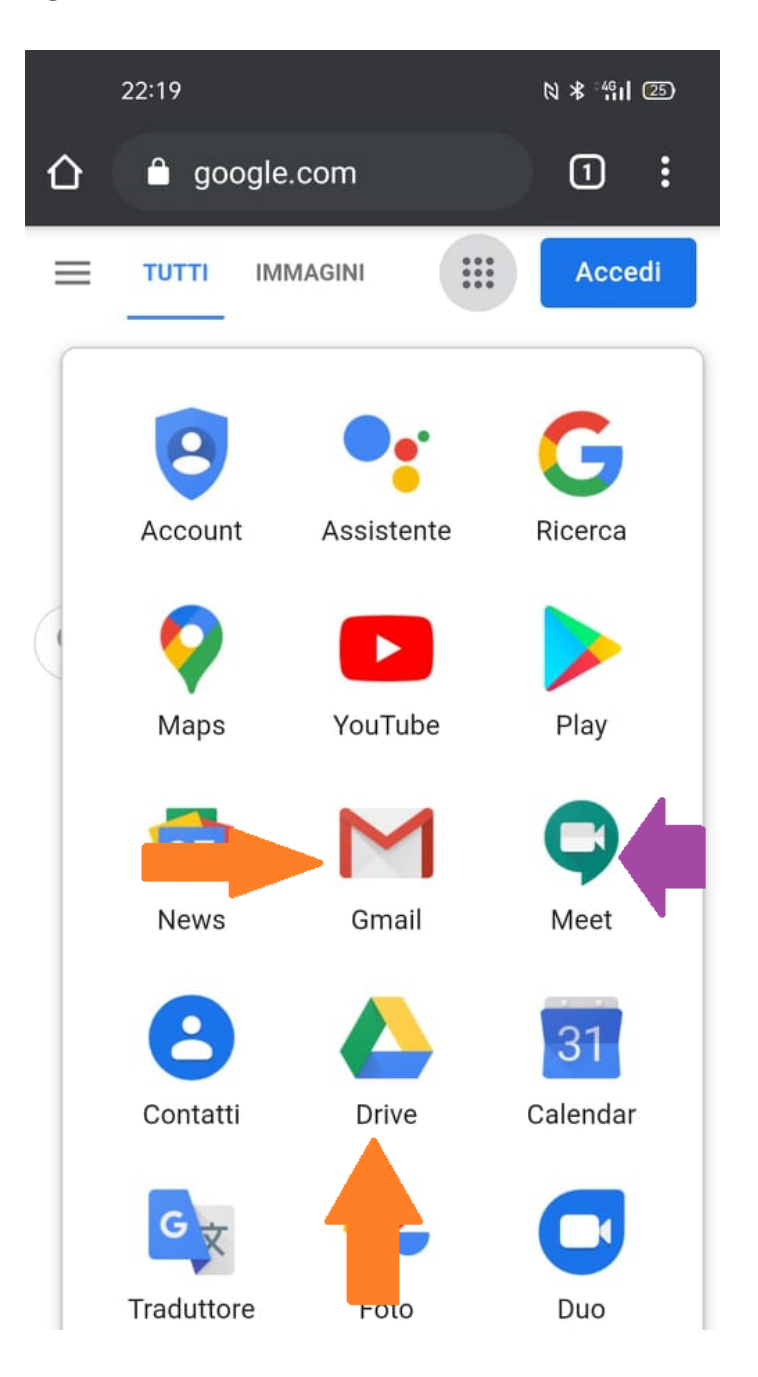

ATTENZIONE: SE VUOI PARTECIPARE AD UN MEET (collegio..) devi usare per forza l'APP!! ALTRIMENTI CONTINUA col *browser* senza installare le APP "Gmail" o "GDrive"

ti consiglio di usare sempre il pc per fare lezione in videoconferenza….

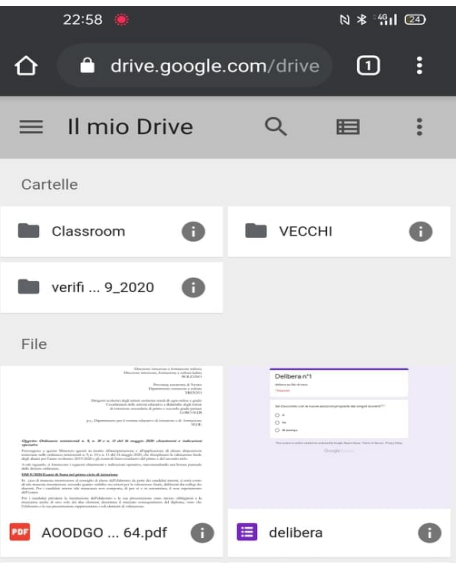

#### **come entrare con il PC**

Usa il browser *Google Chrome* e scrivi "google.com" nel barra degli indirizzi, quindi ripeti i passaggi 1, 2, 3,e 4 descritti qui sopra

**- - - - - - - - - - - - - -**

## **come andare su** *classroom* **con lo smartphone**

Usa il browser *Google Chrome* e scrivi "google.com" nel barra degli indirizzi,

**- - - - - - - - - - - - - -**

quindi ripeti i passaggi 1, 2, 3,e 4 descritti qui sopra:

MA *classroom* NON C'E'! AIUTOOOO!

SOLUZIONE: vai in basso e trova "Altro da Google"

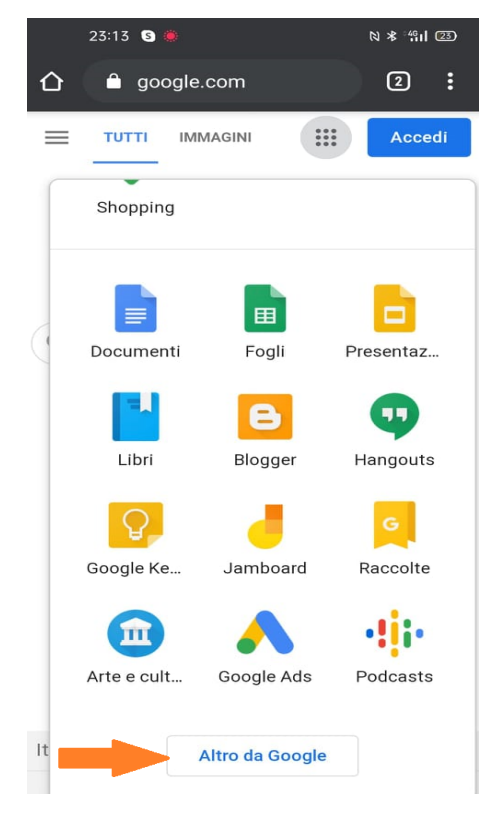

Quindi ti comparirà l'assistente di Google e, scorrendo, scorrendo e ancora ..scorrendo, troverai, quasi alla fine, … *classroom*!

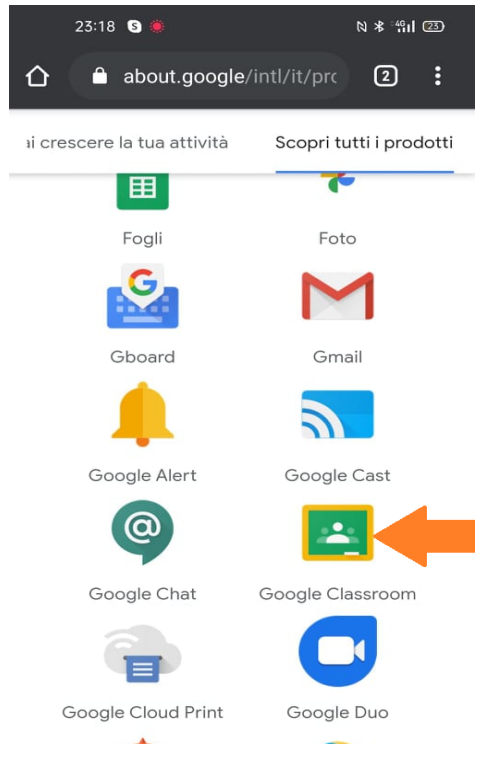

### **come condividere files su "Drive" con il PC**

1. Usa il browser *Google Chrome* e scrivi "google.com" nel barra degli indirizzi, quindi porta il mouse sui 9 puntini che formano un quadrato e seleziona "Drive" e CONTINUA col *browser* senza installare l'APP "Gdrive"!!!

- - - - - - - - - - - - - - - - - - - -

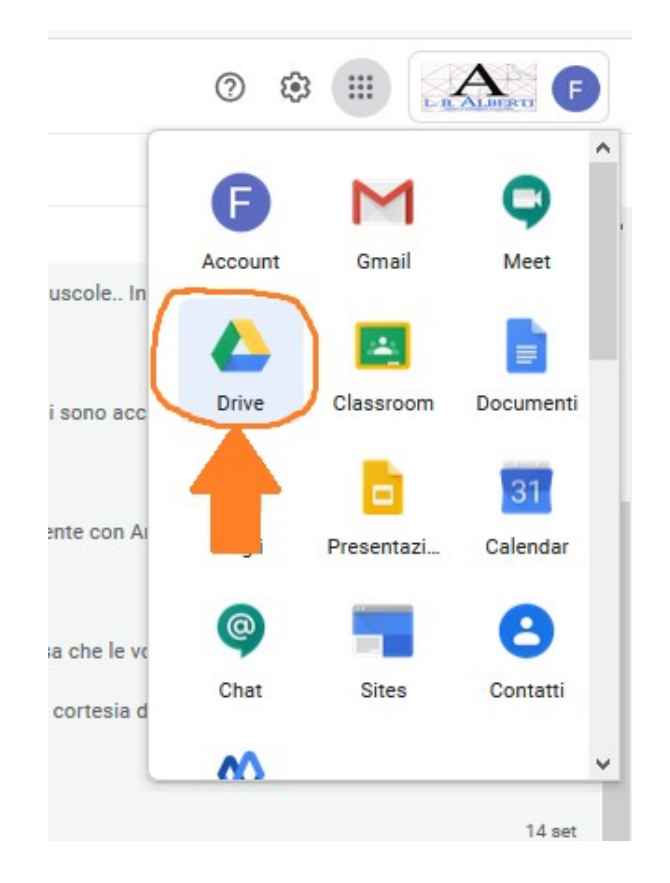

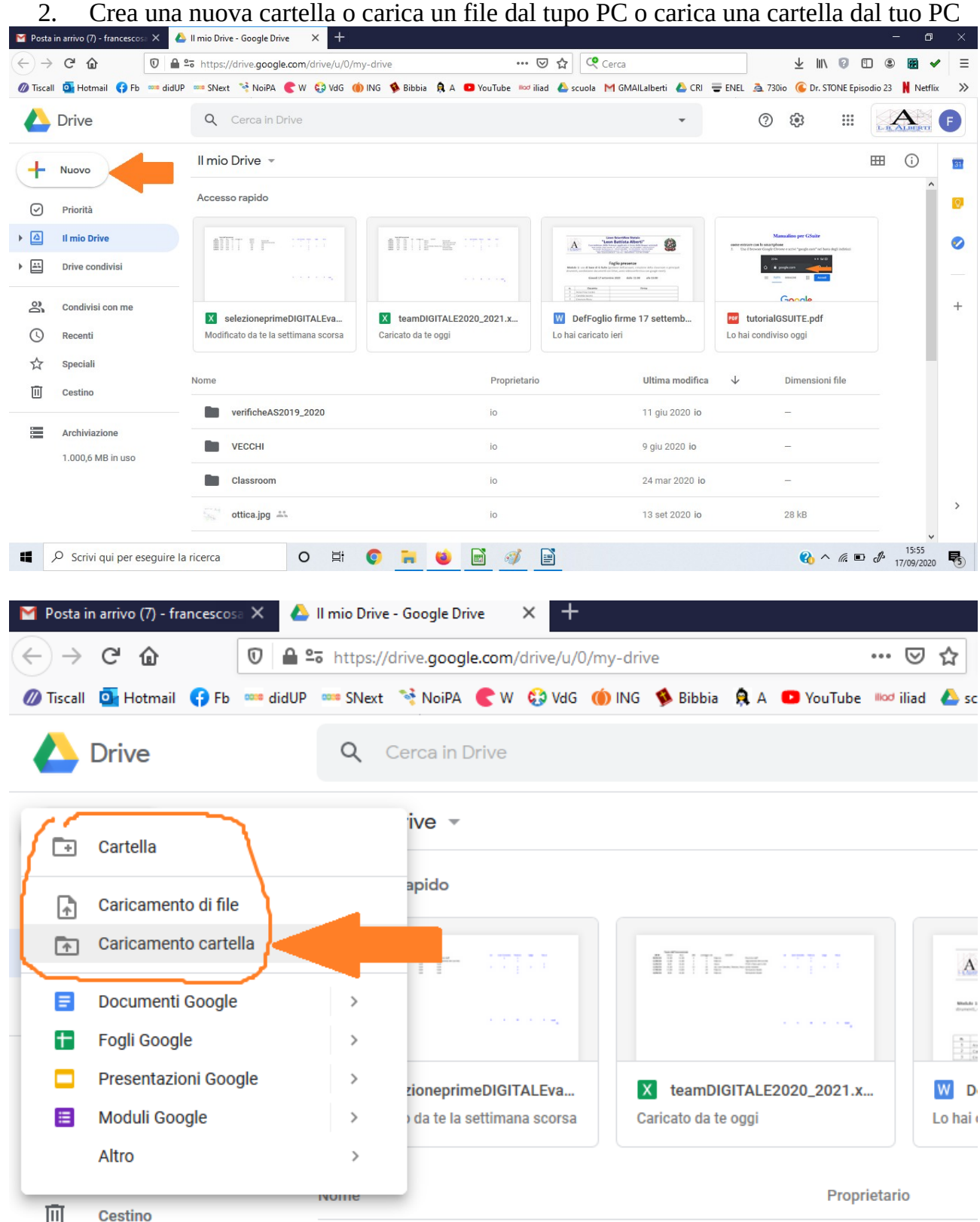

3. La nuova cartella (a mo' di esempio) "esempioCARTELLAcondivisa" è stata caricata:

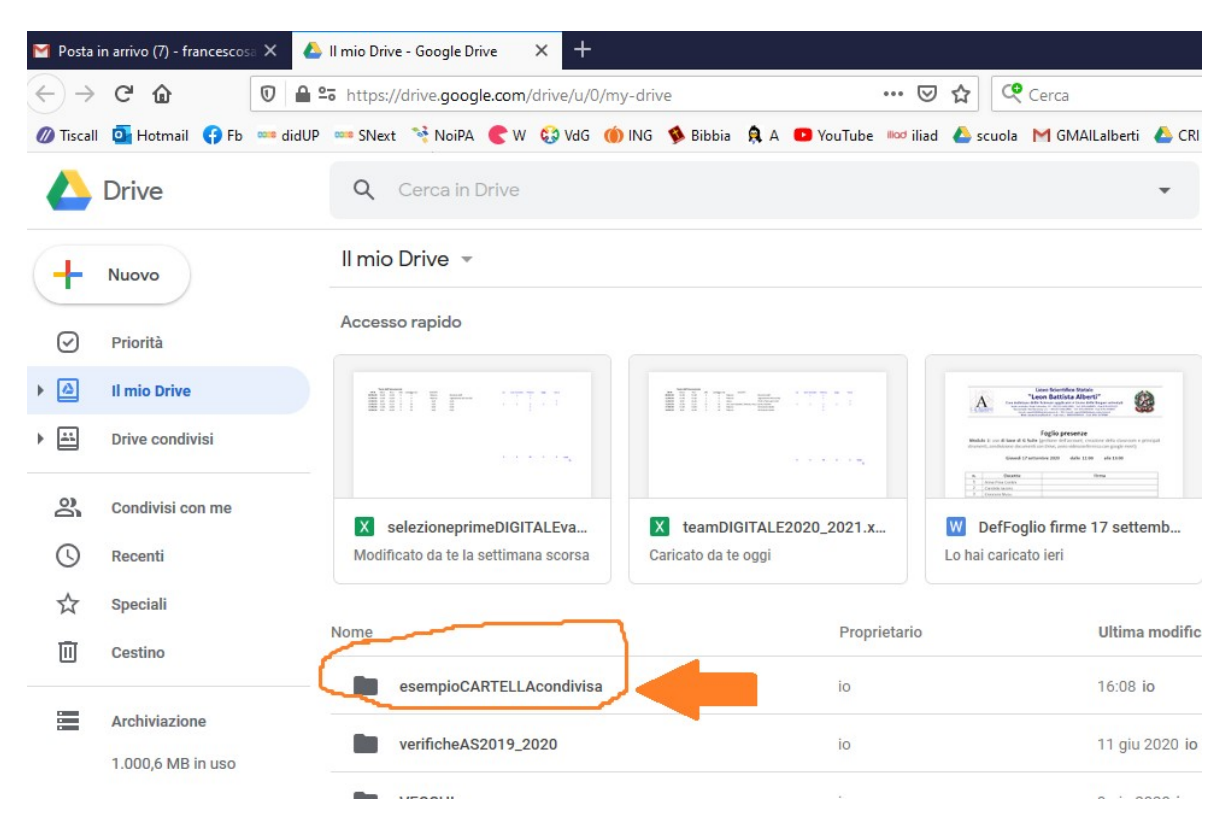

4. Per *condividerla* devi puntare su "esempioCARTELLAcondivisa" ed usare il pulsante destro del mouse

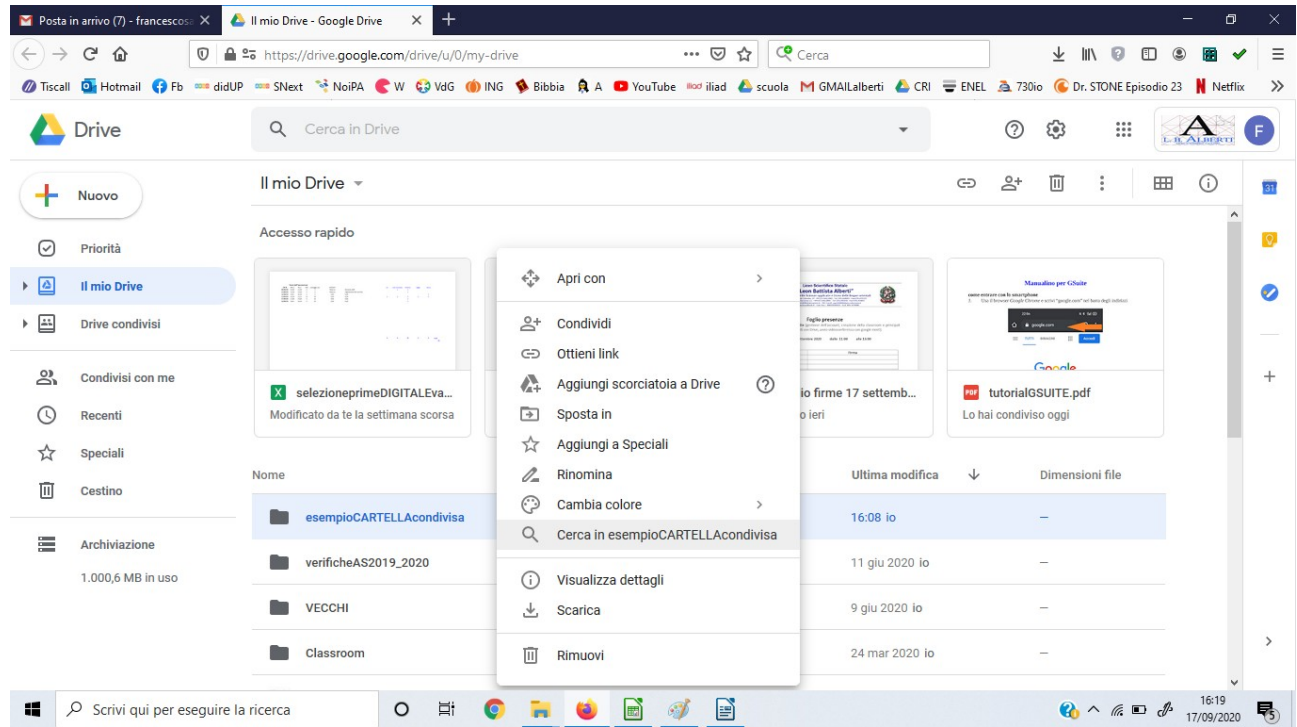

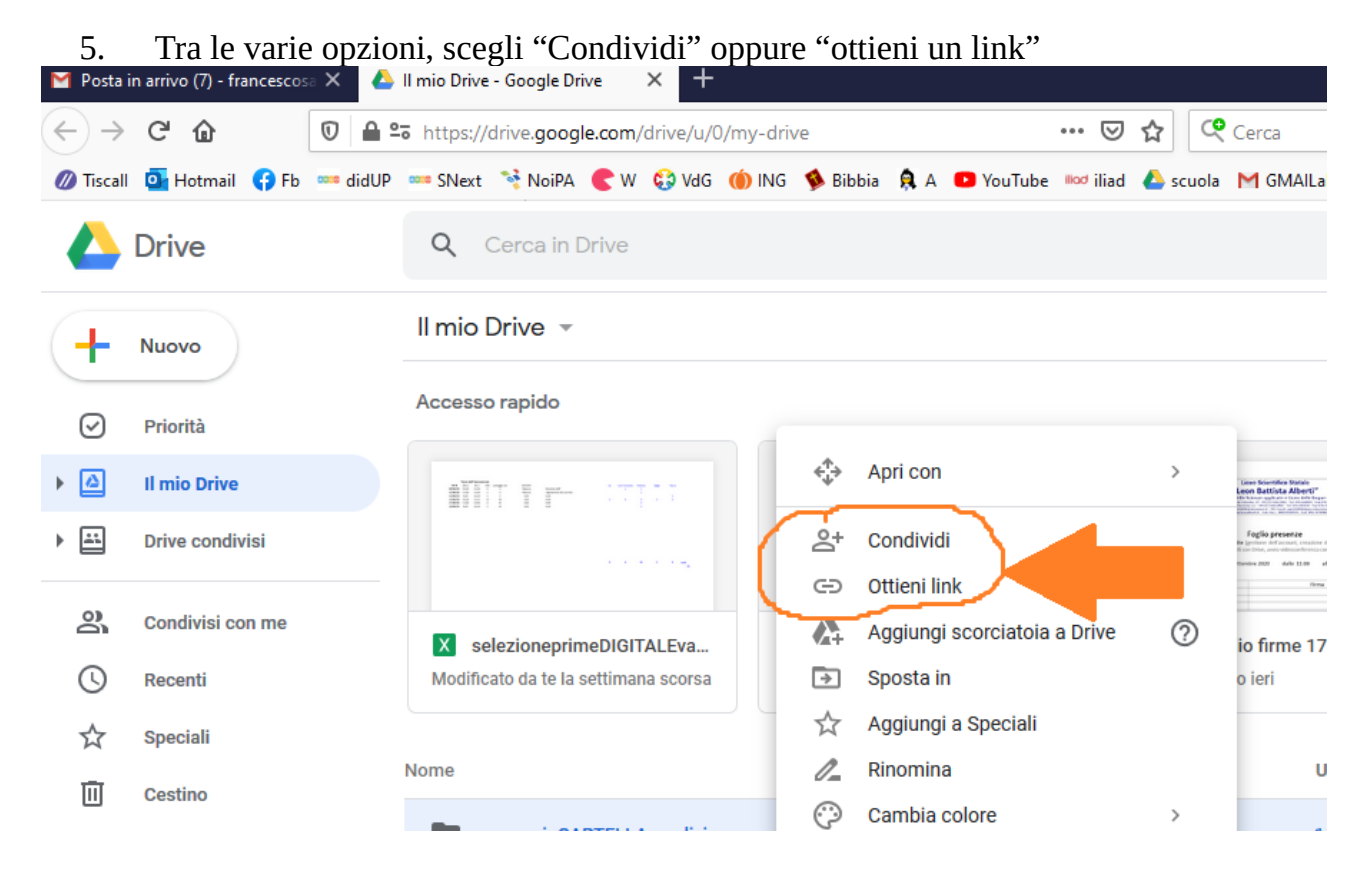

6. Se hai scelto "Condividi" potrai scegliere un gruppo o una singola persona o entrambi (nell'esempio: "insegnanti\_classroom" e "prof.palacios@liceoalberti.it"

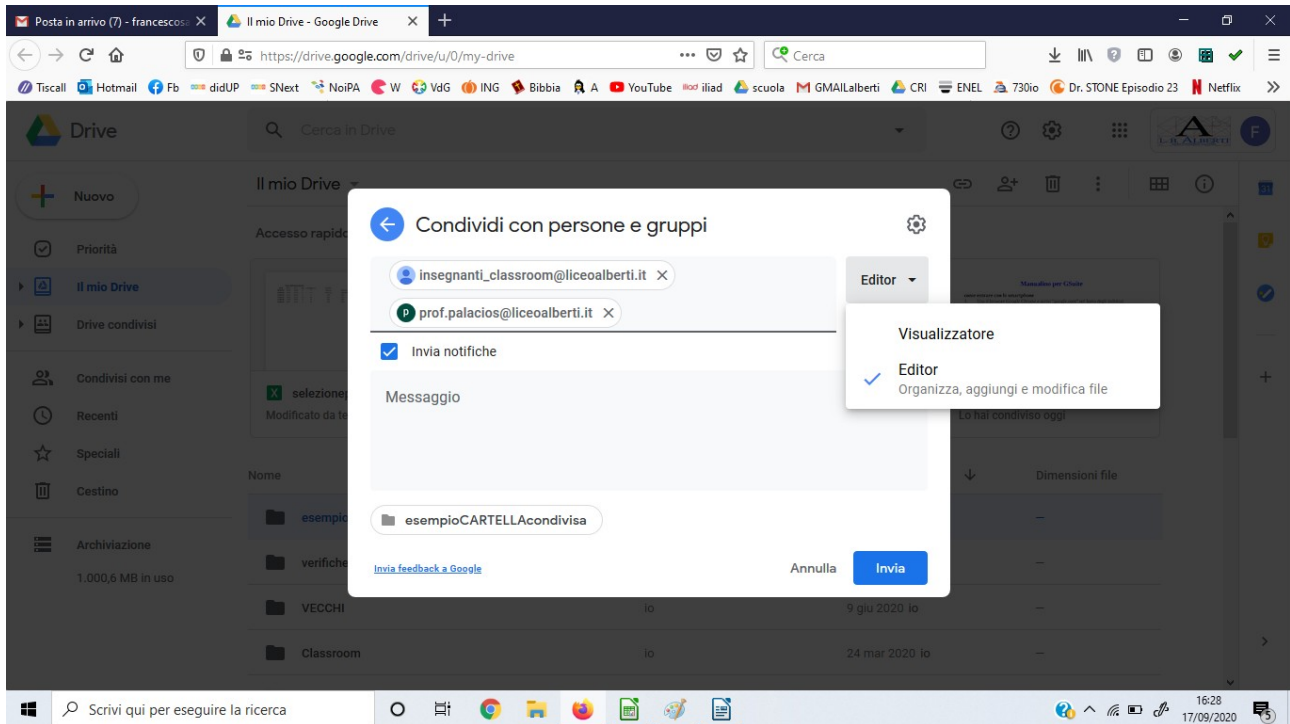

Inoltre puoi scegliere se condividere con i colleghi, abilitati a modificare files già presenti o/e inserire nuovi files (opzione "*Editor"*). Oppure con gli allievi, abilitati solo alla visualizzazione (opzione "*Visualizzazione"*)

https://drive.google.com/drive/u/0/folders/11bEDzKkW0k3SwZlbyfc1-3lTa1UIRiw6